## *Mini Guide*

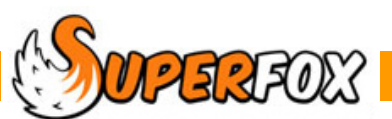

# LIST SELECTIONS

SuperFox has many forms that allow you to select children, services and other items from lists.

For example when adding children to a class you will use a form like the one below. The idea is to select children from the list on the left and move them into the list on the right using the arrow buttons.

A few simple tips will get the job done quickly!

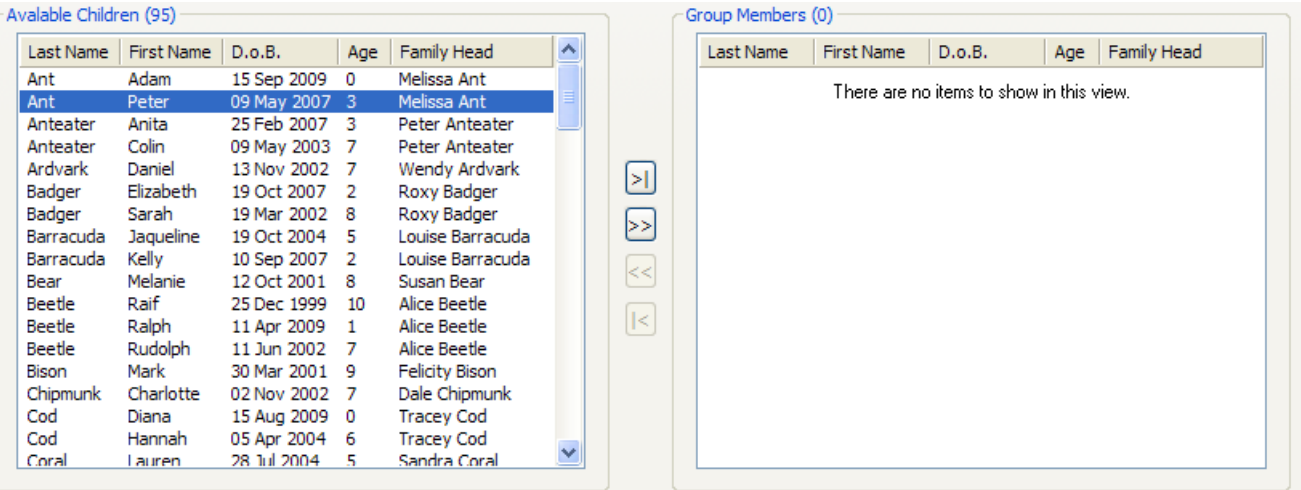

#### **Tip! Sort Columns**

Many times it helps to sort the lists into a useful order. You can do this by clicking on a column title to sort the list. For example:

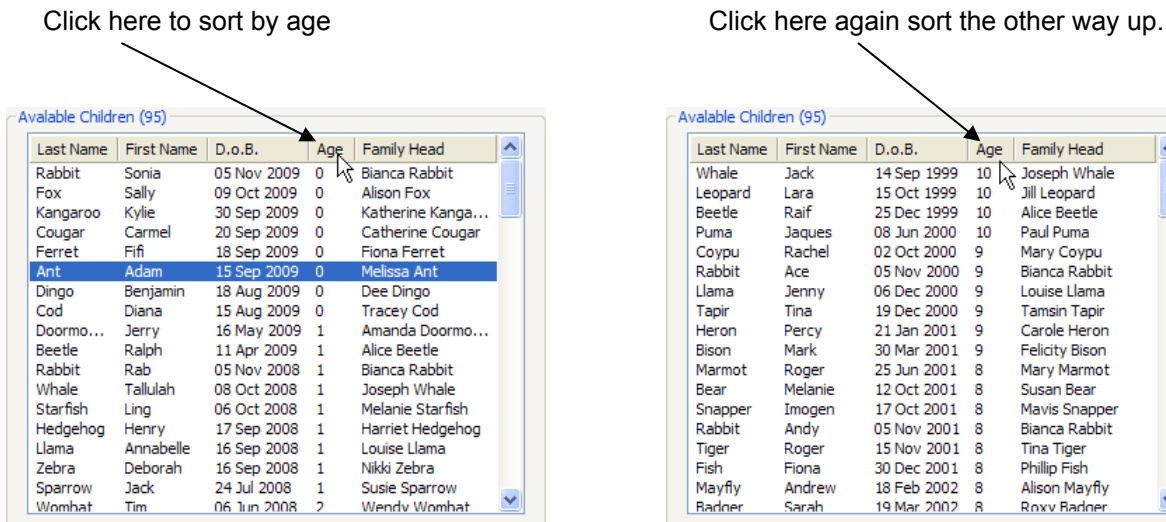

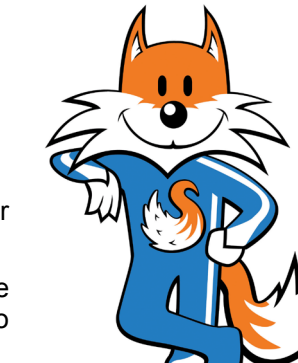

**SOFT Software for Childcare Superheroes.** © Helios Computing Ltd. 1 **1** 

## Selecting A Single Item

You can select a single item by clicking on it. You can change your selection by using the keyboard up and down arrow keys to move the highlight bar up and down the list.

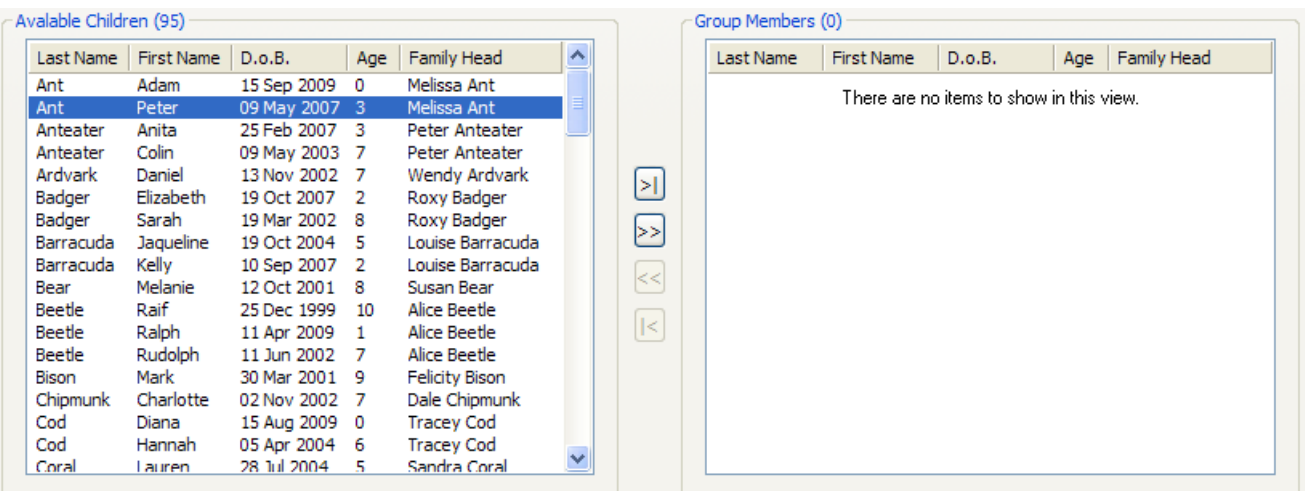

Many forms will select and process the item by double clicking the item. E.g. double clicking on Peter Ant here would select him and move him into the 'Group Members' box.

#### Selecting A Range Of Items

You can select a continuous range of items very quickly

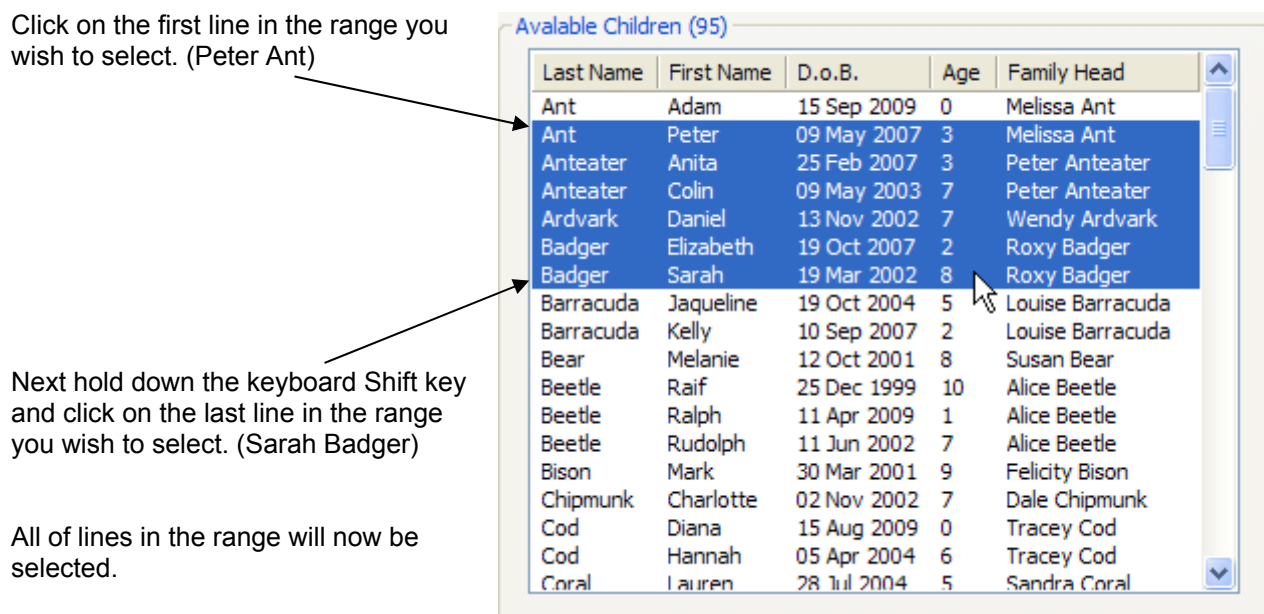

This selection method works the other way up too. You could equally well have selected Sarah Badger with your first mouse click and Peter Ant with the Shift Click.

## Selecting Separate Items

Sometimes your selection will not match a neat continuous range and you will need to select a number of separated lines. This is quick and easy too.

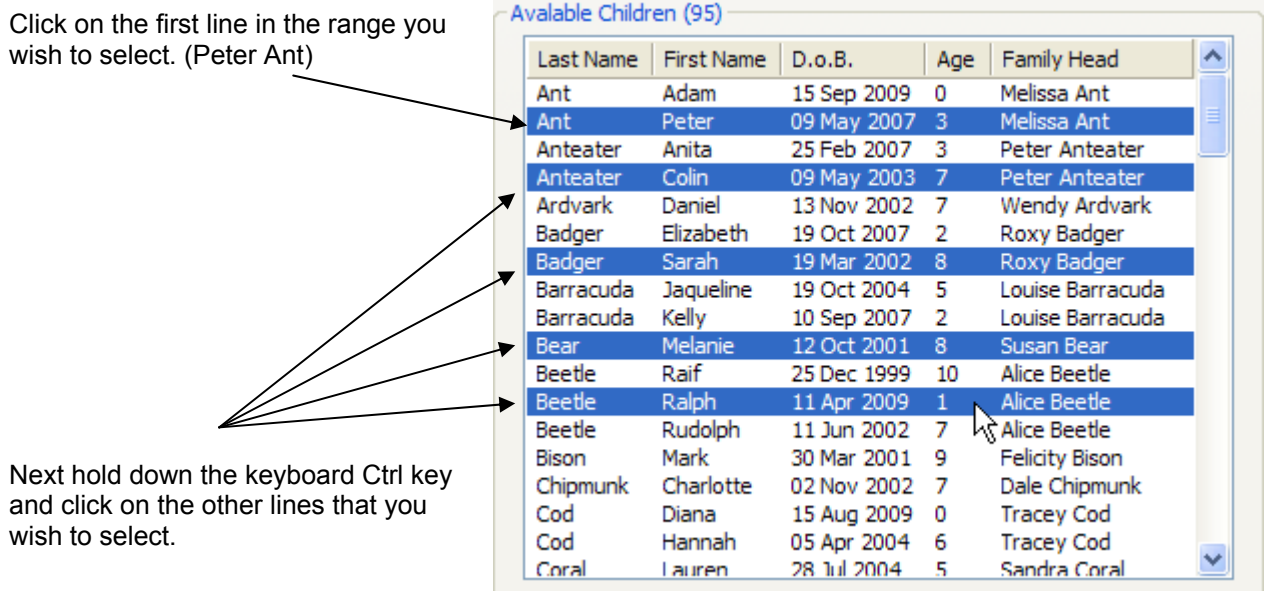

### Selecting Multiple Continuous Ranges

You can select several continuous ranges of lines as follows:

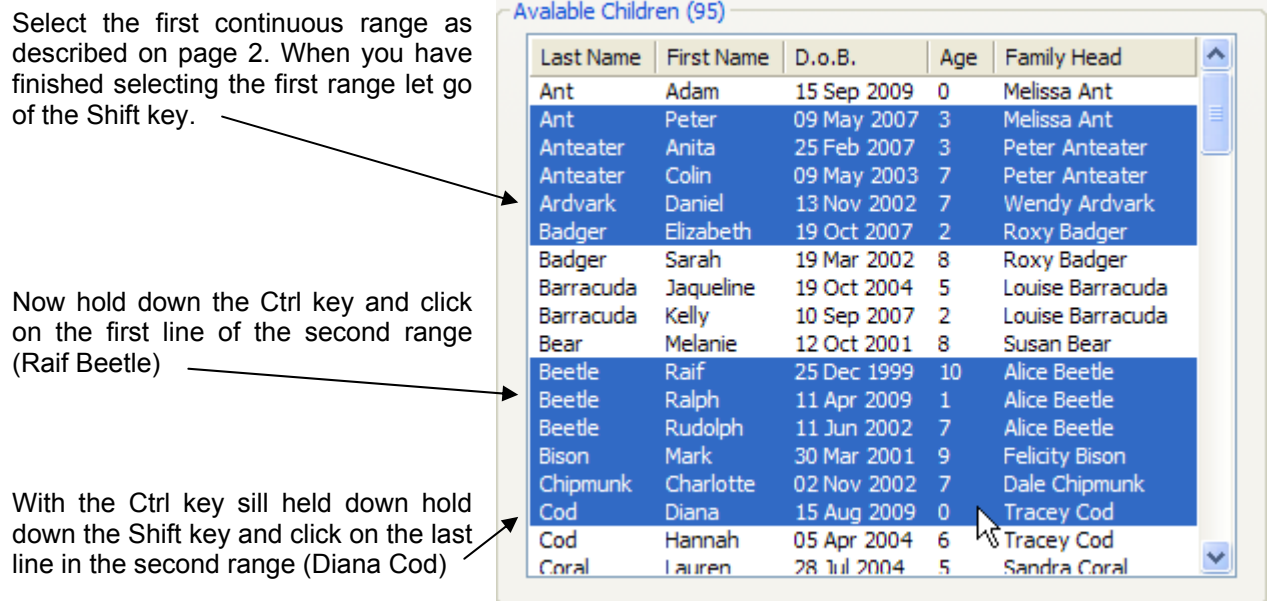

You can continue selecting more continuous ranges in exactly the same way.

#### *End*

**Software for Childcare Superheroes.** © Helios Computing Ltd. 3 3